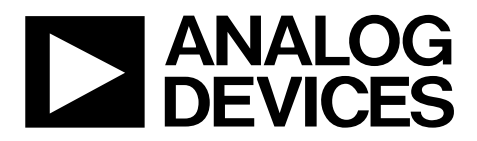

# EVAL-AD5930EBZ User Guide UG-822

One Technology Way • P.O. Box 9106 • Norwood, MA 02062-9106, U.S.A. • Tel: 781.329.4700 • Fax: 781.461.3113 • www.analog.com

## **Evaluation Board for the [AD5930](http://www.analog.com/ad5930?doc=eval-ad5930ebz_ug-822.pdf) Programmable Frequency Sweep and Output Burst Waveform Generator**

#### <span id="page-0-0"></span>**FEATURES**

**Full-featured evaluation board for the [AD5930](http://www.analog.com/AD5930?doc=eval-ad5930ebz_ug-822.pdf) USB cable for PC connection Can be powered entirely from USB port Various linking options PC software for control of th[e AD5930](http://www.analog.com/AD5930?doc=eval-ad5930ebz_ug-822.pdf) On-board patchwork area** 

#### <span id="page-0-1"></span>**EVALUATION BOARD DESCRIPTION**

This user guide describes the evaluation board for th[e AD5930](http://www.analog.com/AD5930?doc=eval-ad5930ebz_ug-822.pdf) programmable single-scan waveform generator with programmable frequency sweep and output burst capabilities. The [EVAL-AD5930EBZ i](http://www.analog.com/EVAL-AD5930EBZ?doc=eval-ad5930ebz_ug-822.pdf)nterfaces to the USB port of a PC. It is possible to power the entir[e EVAL-AD5930EBZ](http://www.analog.com/EVAL-AD5930EBZ?doc=eval-ad5930ebz_ug-822.pdf) off the USB port. Software for th[e EVAL-AD5930EBZ i](http://www.analog.com/EVAL-AD5930EBZ?doc=eval-ad5930ebz_ug-822.pdf)s downloadable from the [EVAL-AD5930EBZ p](http://www.analog.com/EVAL-AD5930EBZ?doc=eval-ad5930ebz_ug-822.pdf)roduct page, which allows users to easily program th[e AD5930.](http://www.analog.com/AD5930?doc=eval-ad5930ebz_ug-822.pdf) 

The [EVAL-AD5930EBZ](http://www.analog.com/EVAL-AD5930EBZ?doc=eval-ad5930ebz_ug-822.pdf) includes a 50 MHz oscillator that provides the MCLK for the [AD5930.](http://www.analog.com/AD5930?doc=eval-ad5930ebz_ug-822.pdf) The user can remove this oscillator, if required, and drive th[e AD5930](http://www.analog.com/AD5930?doc=eval-ad5930ebz_ug-822.pdf) [w](http://www.analog.com/en/prod/0%2C2877%2CAD5930%2C00.html)ith a different clock oscillator or an external clock source via a subminiature BNC connector.

#### <span id="page-0-2"></span>**[AD5930 D](http://www.analog.com/AD5930?doc=eval-ad5930ebz_ug-822.pdf)EVICE DESCRIPTION**

The [AD5930 i](http://www.analog.com/AD5930?doc=eval-ad5930ebz_ug-822.pdf)s a waveform generator that allows a user to generate synthesized analog or digital frequency stepped waveforms. Because frequency profiles are preprogrammed, continuous write cycles are eliminated, which frees up valuable DSP/microcontroller resources. Waveforms start from a known phase and increment phase continuously, which allows phase shifts to be easily determined. The [AD5930 c](http://www.analog.com/AD5930?doc=eval-ad5930ebz_ug-822.pdf)an be operated with clock frequencies up to 50 MHz.

Complete specifications for the [AD5930 a](http://www.analog.com/AD5930?doc=eval-ad5930ebz_ug-822.pdf)re available in the [AD5930 d](http://www.analog.com/AD5930?doc=eval-ad5930ebz_ug-822.pdf)ata sheet available from Analog Devices, Inc., and should be consulted in conjunction with this user guide when using the evaluation board.

<span id="page-0-3"></span>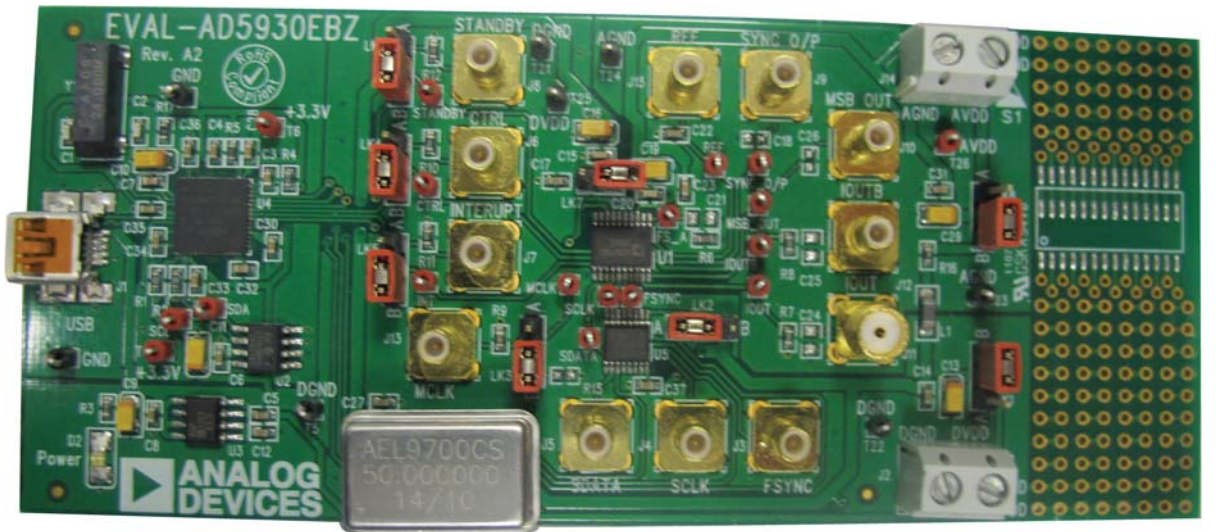

### **EVALUATION BOARD BLOCK DIAGRAM**

Figure 1.

05723-001

# UG-822 EVAL-AD5930EBZ User Guide

## TABLE OF CONTENTS

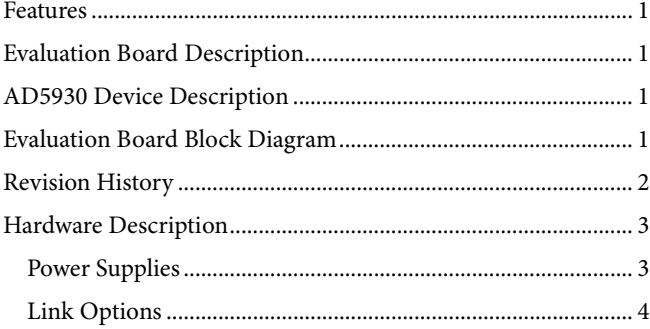

## [Evaluation Board Software...............................................................5](#page-4-0) Installing the Software [..................................................................5](#page-4-1) Using the Software [........................................................................5](#page-4-2) Evaluation [Board Schematic and Artwork.....................................7](#page-6-0) [Ordering Information....................................................................](#page-9-0) 10 [Bill of Materials...........................................................................](#page-9-1) 10

#### <span id="page-1-0"></span>**REVISION HISTORY**

#### **3/15—Rev. 0 to Rev. A**

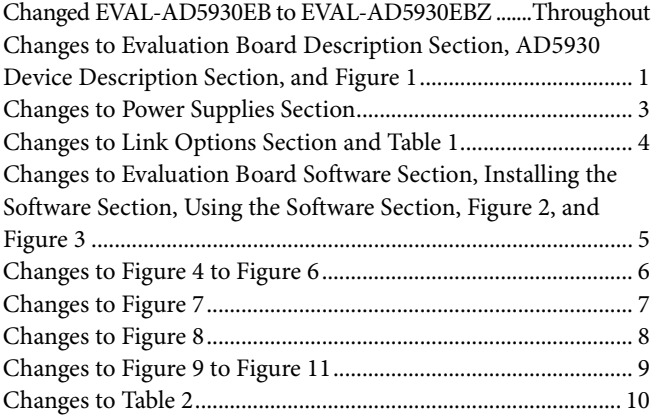

**3/06—Revision 0: Initial Version**

## <span id="page-2-0"></span>HARDWARE DESCRIPTION

#### <span id="page-2-1"></span>**POWER SUPPLIES**

The [AD5930](http://www.analog.com/AD5930?doc=eval-ad5930ebz_ug-822.pdf) has two analog power supply inputs: AVDD (analog VDD) and AGND (analog GND). There are also two digital supplies on the device, DVDD (digital VDD) and DGND (digital GND). Both of these supplies are independent of each other and can be powered from 2.3 V to 5.5 V.

As well as supplying the digital supply for the [AD5930,](http://www.analog.com/AD5930?doc=eval-ad5930ebz_ug-822.pdf) DVDD provides the supply for the 50 MHz oscillator and the [ADG774](http://www.analog.com/ADG774?doc=eval-ad5930ebz_ug-822.pdf) quad 2:1 mux.

The two options available to power the [EVAL-AD5930EBZ](http://www.analog.com/EVAL-AD5930EBZ?doc=eval-ad5930ebz_ug-822.pdf) are

- The USB port of a PC
- A power supply

The default option for powering the [EVAL-AD5930EBZ](http://www.analog.com/EVAL-AD5930EBZ?doc=eval-ad5930ebz_ug-822.pdf) is from the USB port (LK1 and LK8 are in Position B). Alternatively, 2-pin terminal blocks are available to the user for use with an external power supply.

The 5 V supply from the USB port is regulated to a 3.3 V, which provides power for the CY7C68013 USB controller and related USB circuitry. The USB port also provides the GND connections for th[e EVAL-AD5930EBZ.](http://www.analog.com/EVAL-AD5930EBZ?doc=eval-ad5930ebz_ug-822.pdf) 

When LK1 is in Position B, DVDD is supplied with 3.3 V from the regulator. When LK8 is in Position B, AVDD is powered from DVDD through Ferrite Bead L1 (600  $\Omega$  at 100 MHz). When LK1 and LK8 are in Position A, the terminal blocks provide power to the [EVAL-AD5930EBZ.](http://www.analog.com/EVAL-AD5930EBZ?doc=eval-ad5930ebz_ug-822.pdf) Note that when the device must operate at a different supply other than up to 3.3 V, use the terminal blocks. In addition, to abide by the maximum ratings of the [AD5930,](http://www.analog.com/AD5930?doc=eval-ad5930ebz_ug-822.pdf) use th[e EVAL-AD5930EBZ](http://www.analog.com/EVAL-AD5930EBZ?doc=eval-ad5930ebz_ug-822.pdf) as a standalone board if operating at a voltage less than 3 V. Therefore, SCLK, SDATA, FSYNC, CTRL, INTERRUPT, and STANDBY must be externally supplied by the user.

DGND and AGND are connected under the [AD5930.](http://www.analog.com/AD5930?doc=eval-ad5930ebz_ug-822.pdf) Therefore, it is recommended not to connect AGND and DGND elsewhere in the system. AVDD and DVDD are decoupled to the relevant ground plane using a 10 µF tantalum capacitor and a 0.1 µF ceramic capacitor at their source, and again at the [AD5930.](http://www.analog.com/AD5930?doc=eval-ad5930ebz_ug-822.pdf) 

## <span id="page-3-0"></span>**LINK OPTIONS**

Set the link options on the [EVAL-AD5930EBZ](http://www.analog.com/EVAL-AD5930EBZ?doc=eval-ad5930ebz_ug-822.pdf) for the required operating setup before using the [EVAL-AD5930EBZ.](http://www.analog.com/EVAL-AD5930EBZ?doc=eval-ad5930ebz_ug-822.pdf) The functions of these links are described in [Table 1.](#page-3-1)

#### <span id="page-3-1"></span>**Table 1. Link Options**

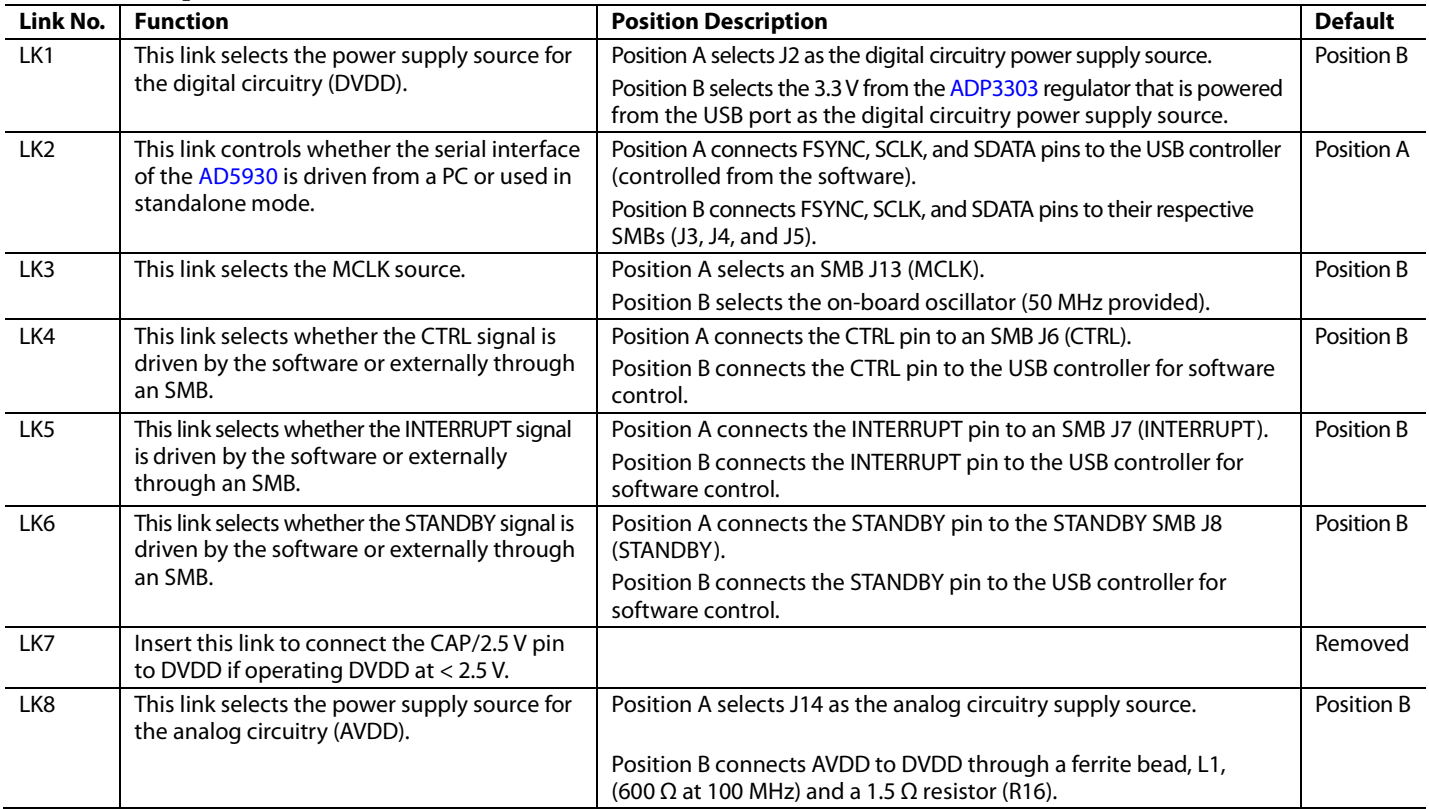

## <span id="page-4-0"></span>EVALUATION BOARD SOFTWARE

Th[e AD5930 e](http://www.analog.com/AD5930?doc=eval-ad5930ebz_ug-822.pdf)valuation kit and evaluation software are available for download on th[e EVAL-AD5930EBZ](http://www.analog.com/EVAL-AD5930EBZ?doc=eval-ad5930ebz_ug-822.pdf) product page under the **Software and Tools** heading. The evaluation software is also included on a CD in the evaluation kit.

Install the evaluation software before you connect th[e EVAL-](http://www.analog.com/EVAL-AD5930EBZ?doc=eval-ad5930ebz_ug-822.pdf)[AD5930EBZ t](http://www.analog.com/EVAL-AD5930EBZ?doc=eval-ad5930ebz_ug-822.pdf)o the USB port on the PC. Installing the software first ensures that the PC recognizes th[e EVAL-AD5930EBZ](http://www.analog.com/EVAL-AD5930EBZ?doc=eval-ad5930ebz_ug-822.pdf) when it is connected to the PC.

The evaluation software is compatible with Windows® XP (32-bit), Windows Vista, and Windows 7 (32-bit and 64-bit).

#### <span id="page-4-1"></span>**INSTALLING THE SOFTWARE**

To install the software, take the following steps:

- 1. Go to the [EVAL-AD5930EBZ](http://www.analog.com/EVAL-AD5930EBZ?doc=eval-ad5930ebz_ug-822.pdf) product page.
- 2. Under the **Software and Tools** heading on this page, the [AD5930 e](http://www.analog.com/AD5930?doc=eval-ad5930ebz_ug-822.pdf)valuation software link of the latest revision is available for download. Click this link to save the zipped folder. The evaluation software is also available on the CD that is included I the [AD5930](http://www.analog.com/AD5930?doc=eval-ad5930ebz_ug-822.pdf) evaluation kit.
- 3. Open the downloaded folder or the CD folder and doubleclick the file **setup.exe** to start the installation procedure.
- 4. When prompted, select the destination directory for the [AD5930 p](http://www.analog.com/AD5930?doc=eval-ad5930ebz_ug-822.pdf)rogram and the National Instruments products. By default, the files are saved to **C:\Program Files\Analog Devices\AD5930**.

1. Once you have selected the directory, the installation procedure copies the files into the relevant directories on the hard drive. The installation program creates a program group called **Analog Devices** with a subgroup called **AD5930** in the **Start** menu of the taskbar.

5. Double-click the **AD5930** icon to start the program.

#### <span id="page-4-2"></span>**USING THE SOFTWARE**

To launch the software, click **Start > All Programs > Analog Devices > AD5930 > AD5930 Evaluation Software**. The software for th[e EVAL-AD5930EBZ i](http://www.analog.com/EVAL-AD5930EBZ?doc=eval-ad5930ebz_ug-822.pdf)s launched as a LabVIEW® front end (se[e Figure 2\)](#page-4-3).

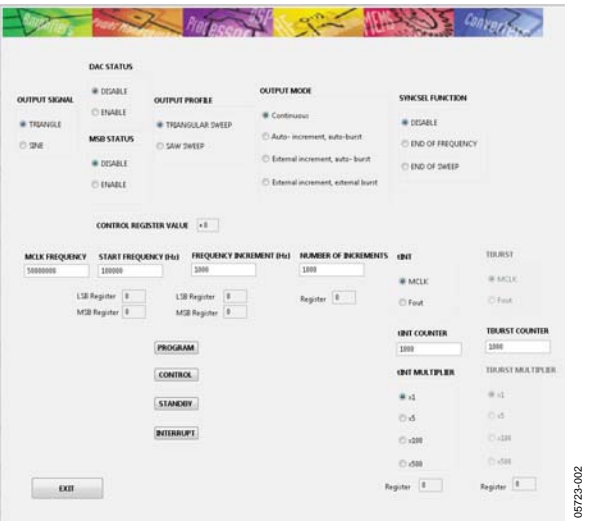

Figure 2. LabVIEW Front End fo[r AD5930](http://www.analog.com/AD5930?doc=eval-ad5930ebz_ug-822.pdf)

<span id="page-4-3"></span>[Figure 2](#page-4-3) displays the virtual end panel that appears when the software launches.

After you have completed the control register write section, you must enter the MCLK frequency in Hertz (Hz) in the **MCLK FREQUENCY** window. This value calculates all frequency and time values throughout the evaluation software.

The upper half of the window gives the different options for determining the output and mode of the [EVAL-AD5930EBZ.](http://www.analog.com/EVAL-AD5930EBZ?doc=eval-ad5930ebz_ug-822.pdf) More details on all of these options can be found in the [AD5930](http://www.analog.com/AD5930?doc=eval-ad5930ebz_ug-822.pdf) data sheet.

The increment frequency determines the duration of the DAC output signal for each individual frequency of the frequency scan. Th[e AD5930](http://www.analog.com/AD5930?doc=eval-ad5930ebz_ug-822.pdf) offers the user two choices (se[e Figure 3\)](#page-4-4):

- The duration is a multiple of cycles of the output frequency (**Fout**).
- The duration is a multiple of MCLK cycles (**MCLK**).

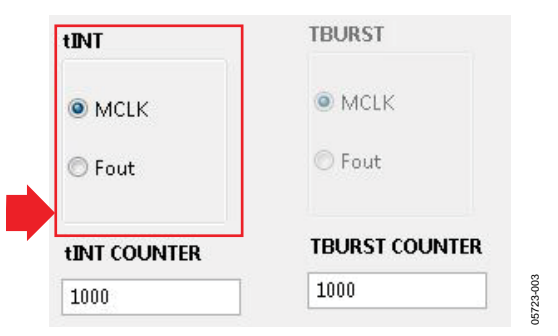

<span id="page-4-4"></span>Figure 3. DAC Output Options for Burst Generation

The next step is to enter the values for the numeric registers: the **START FREQUENCY**, **FREQUENCY INCREMENT**, and number of increments (**NUM OF INCREMENT**), as shown in [Figure 4.](#page-5-0)

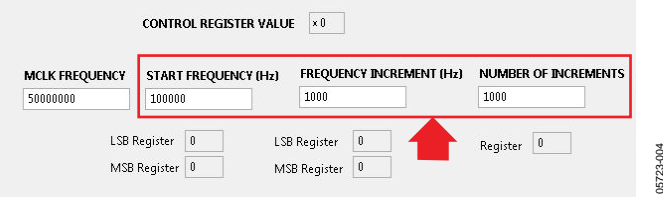

Figure 4. Frequency Output

<span id="page-5-0"></span>The values of the **START FREQUENCY** and the **INCREMENT FREQUENCY** are entered in Hertz (Hz).

The SYNCSEL and MSB outputs are also available from the [EVAL-AD5930EBZ.](http://www.analog.com/EVAL-AD5930EBZ?doc=eval-ad5930ebz_ug-822.pdf) It is user-selectable to create a pulse at the end of sweep (**END OF SWEEP**) or at the end of each frequency (**END OF FREQUEN**) increment using the **SYNCSEL FUNCTION**, as shown in [Figure 5.](#page-5-1)

<span id="page-5-1"></span>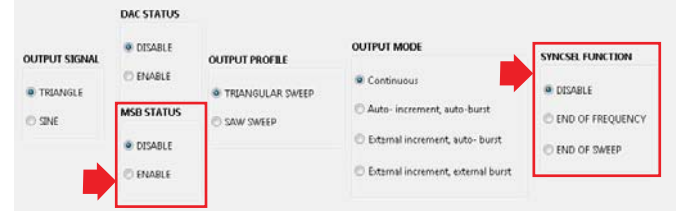

Figure 5. Pin Configuration

Finally, the **PROGRAM** (se[e Figure 6\)](#page-5-2) command button writes this information to th[e AD5930 r](http://www.analog.com/AD5930?doc=eval-ad5930ebz_ug-822.pdf)egisters. To start the frequency sweep, click the **CONTROL** command button. The **STANDBY** button allows for sections of th[e AD5930 n](http://www.analog.com/AD5930?doc=eval-ad5930ebz_ug-822.pdf)ot in use to be powered down to minimize power consumption. The **INTERRUPT** button allows the user to interrupt during a frequency scan.

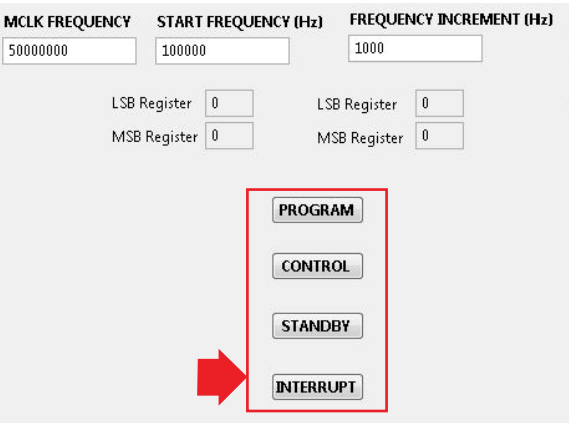

Figure 6. Control Buttons

05723-006

35723-006

05723-004

05723-005

<span id="page-5-2"></span>15723-005

<span id="page-6-0"></span>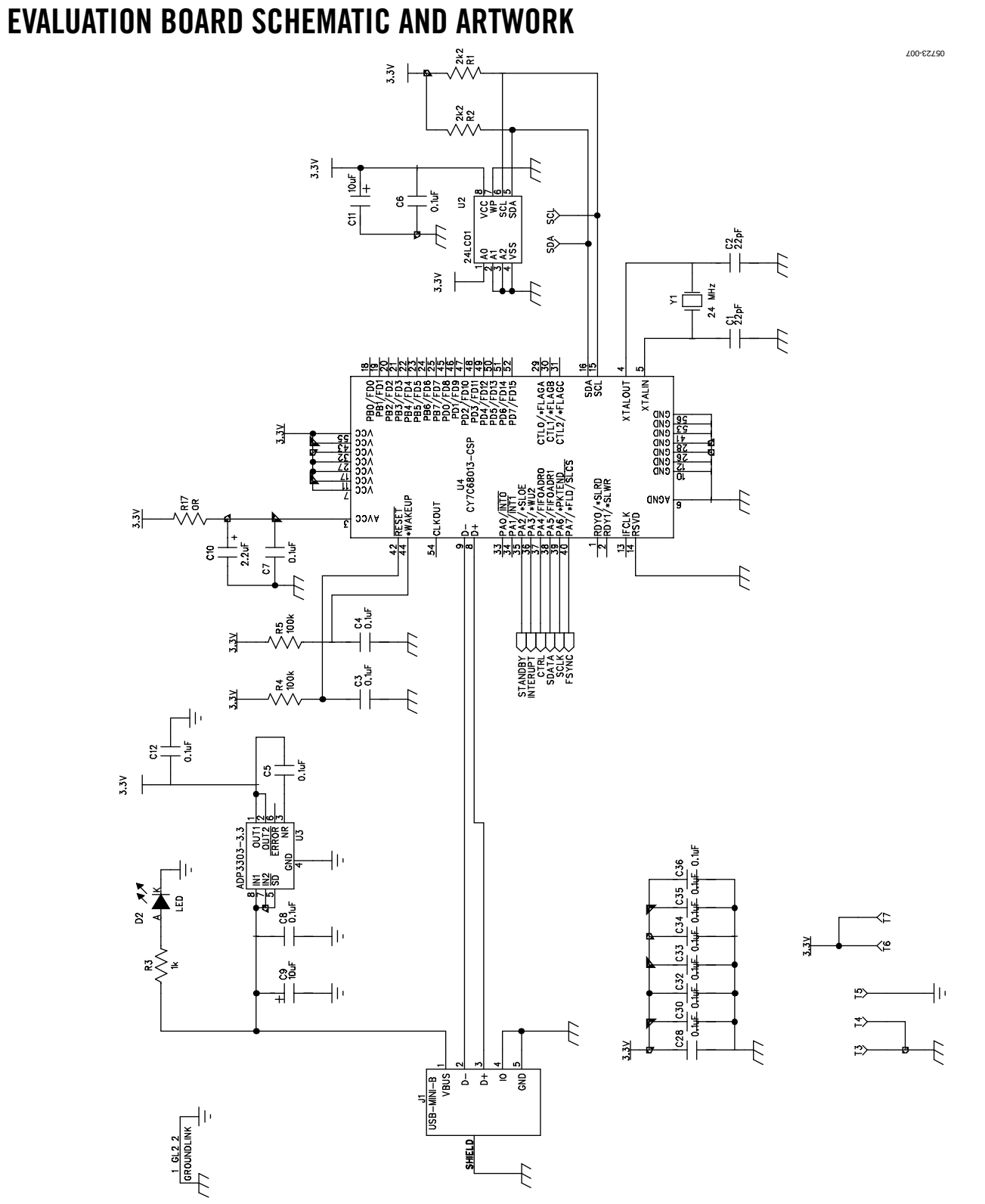

Figure 7[. EVAL-AD5930EBZ S](http://www.analog.com/EVAL-AD5930EBZ?doc=eval-ad5930ebz_ug-822.pdf)chematic, Page 1 of 2

# UG-822 EVAL-AD5930EBZ User Guide

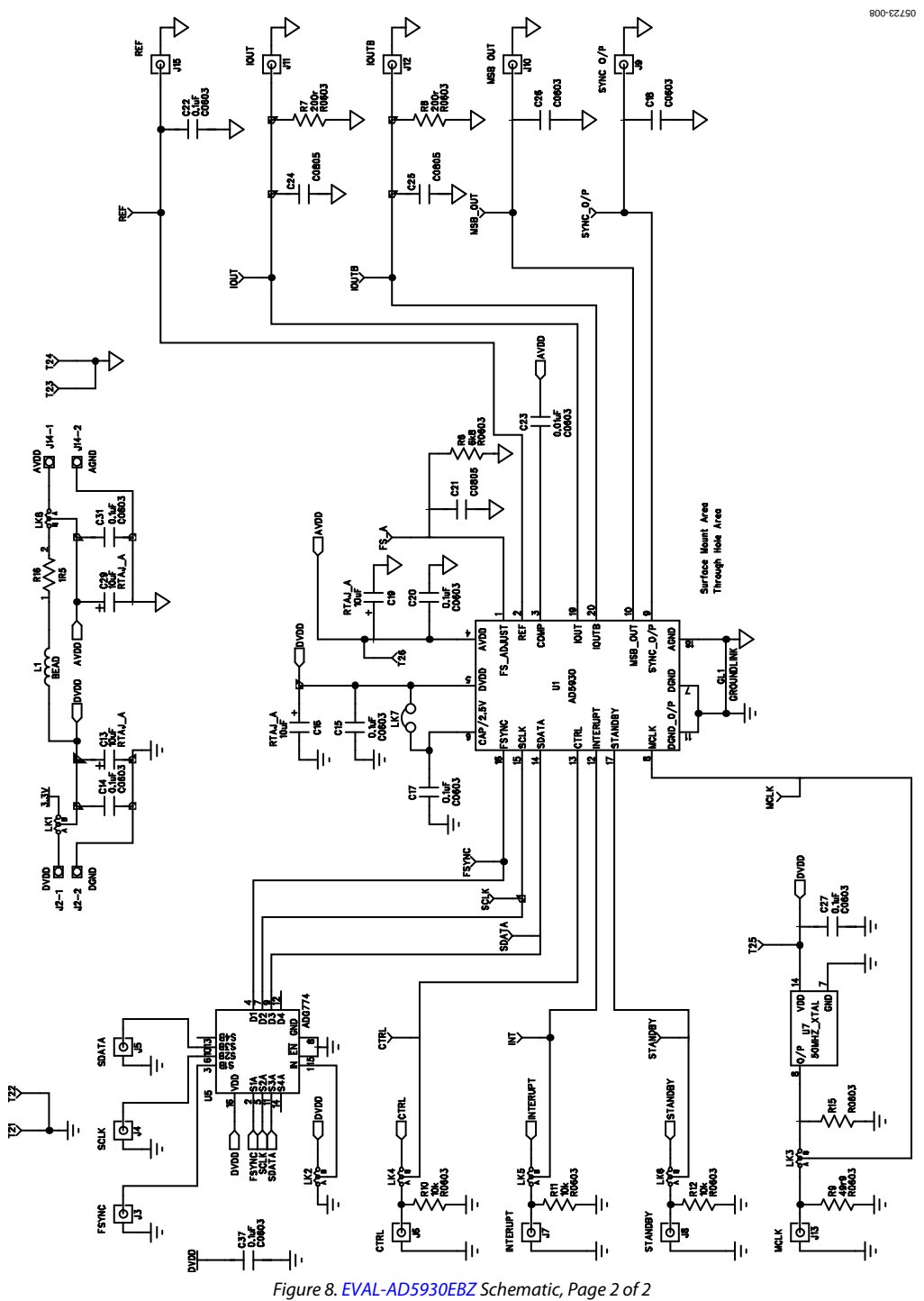

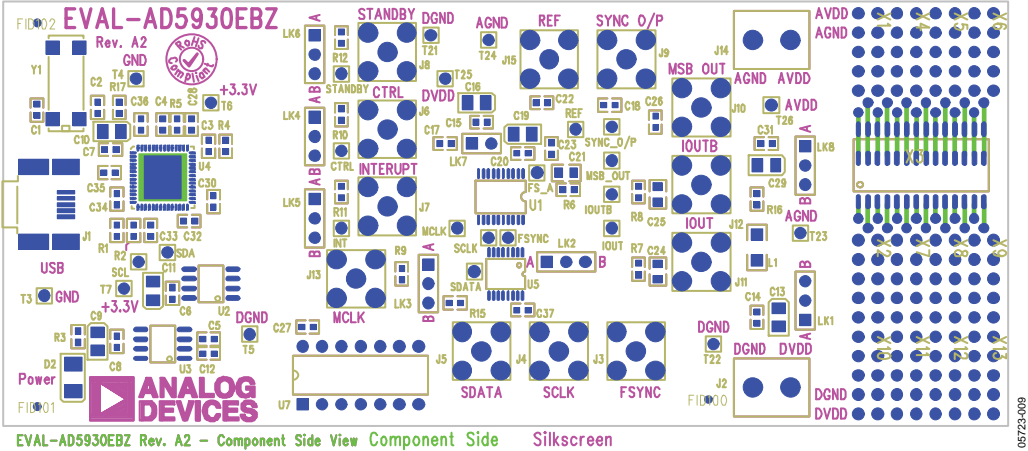

Figure 9[. EVAL-AD5930EBZ S](http://www.analog.com/EVAL-AD5930EBZ?doc=eval-ad5930ebz_ug-822.pdf)ilkscreen Artwork

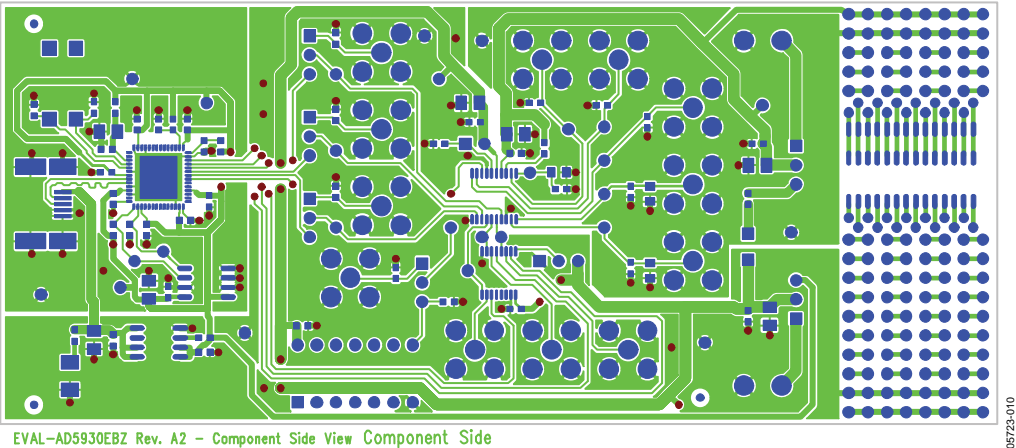

EVAL-AD5930EBZ Rev. A2 - Component Side View Component Side Figure 10[. EVAL-AD5930EBZ C](http://www.analog.com/EVAL-AD5930EBZ?doc=eval-ad5930ebz_ug-822.pdf)omponent Side Artwork

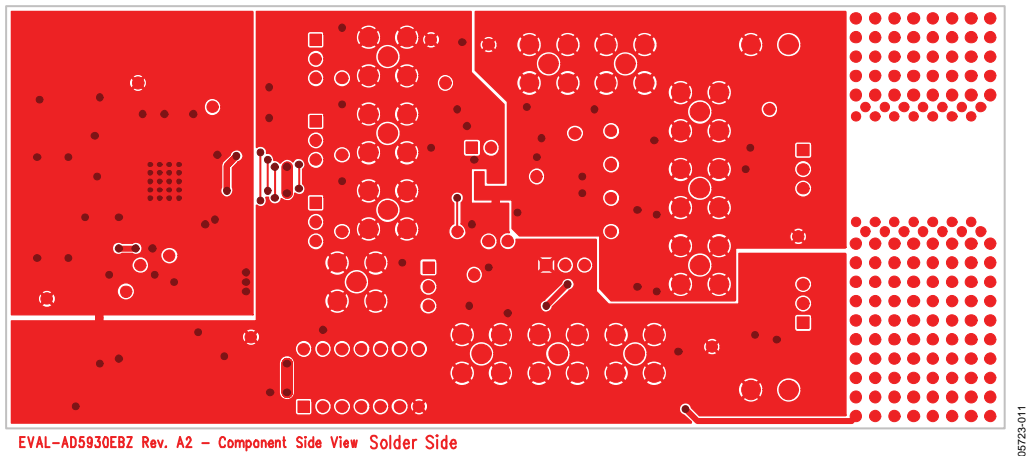

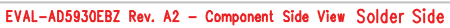

Figure 11[. EVAL-AD5930EBZ S](http://www.analog.com/EVAL-AD5930EBZ?doc=eval-ad5930ebz_ug-822.pdf)older Side Artwork

# <span id="page-9-0"></span>ORDERING INFORMATION

<span id="page-9-1"></span>**BILL OF MATERIALS**

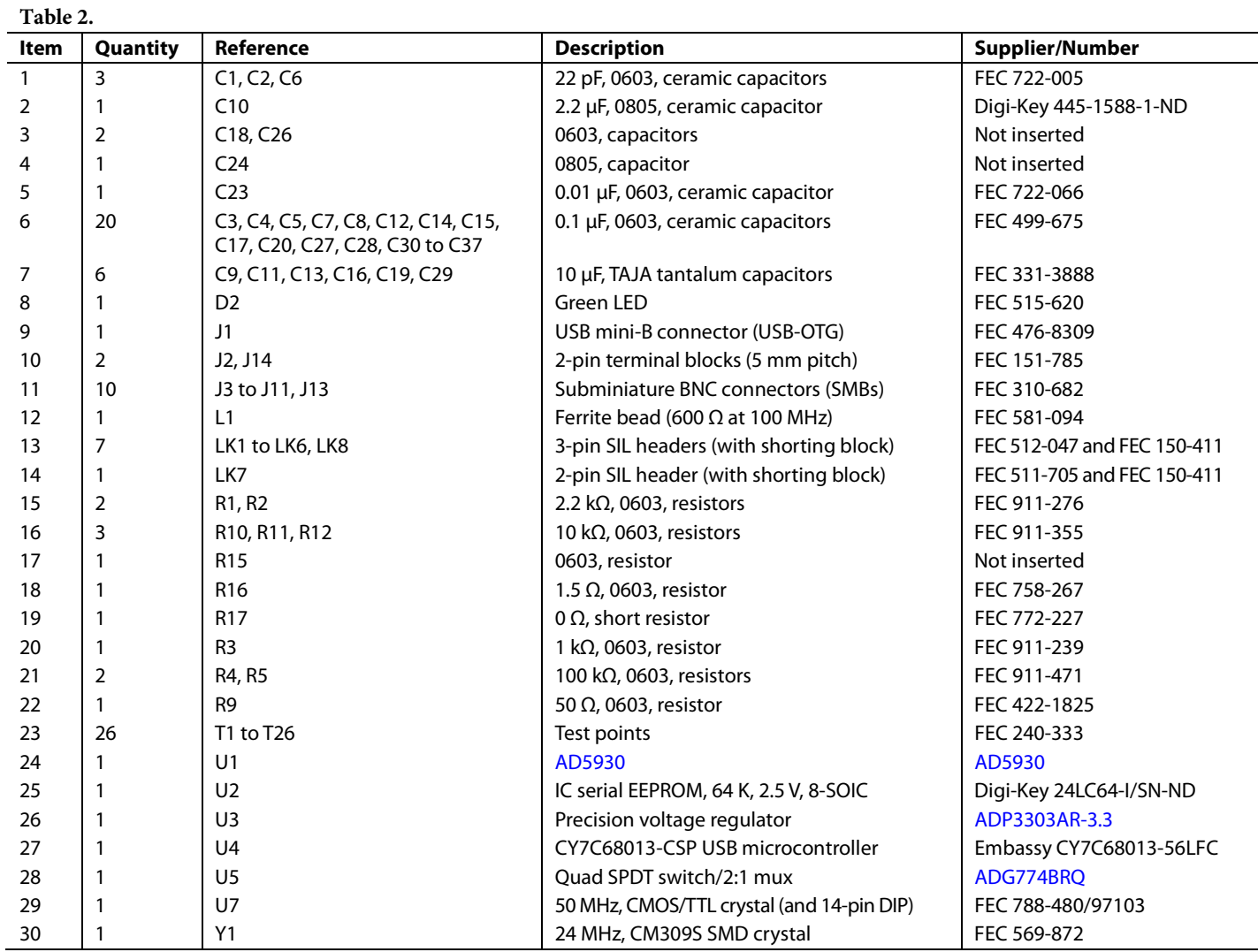

## **NOTES**

#### **ESD Caution**

**ESD (electrostatic discharge) sensitive device**. Charged devices and circuit boards can discharge without detection. Although this product features patented or proprietary protection circuitry, damage may occur on devices subjected to high energy ESD. Therefore, proper ESD precautions should be taken to avoid performance degradation or loss of functionality.

#### **Legal Terms and Conditions**

By using the evaluation board discussed herein (together with any tools, components documentation or support materials, the "Evaluation Board"), you are agreeing to be bound by the terms and conditions set forth below ("Agreement") unless you have purchased the Evaluation Board, in which case the Analog Devices Standard Terms and Conditions of Sale shall govern. Do not use the Evaluation Board until you<br>have read and agr ("ADI"), with its principal place of business at One Technology Way, Norwood, MA 02062, USA. Subject to the terms and conditions of the Agreement, ADI hereby grants to Customer a free, limited, personal, temporary, non-exclusive, non-sublicensable, non-transferable license to use the Evaluation Board FOR EVALUATION PURPOSES ONLY. Customer understands and agrees that the Evaluation Board is provided for the sole and exclusive purpose referenced above, and agrees not to use the Evaluation Board for any other purpose. Furthermore, the license granted is expressly made subject to the following additional limitations: Customer shall not (i) rent, lease, display, sell, transfer, assign, sublicense, or distribute the Evaluation Board; and (ii) permit any Third Party to access the Evaluation Board. As used herein, the term "Third Party" includes any entity other than ADI, Customer, their employees, affiliates and in-house consultants. The Evaluation Board is NOT sold to Customer; all rights not expressly granted herein, including ownership of the Evaluation Board, are reserved by ADI. CONFIDENTIALITY. This Agreement and the Evaluation Board shall all be considered the confidential and proprietary information of ADI. Customer may not disclose or transfer any portion of the Evaluation Board to any other party for any reason. Upon discontinuation of use of the Evaluation Board or termination of this Agreement, Customer agrees to promptly return the Evaluation Board to ADI. ADDITIONAL RESTRICTIONS. Customer may not disassemble, decompile or reverse engineer chips on the Evaluation Board. Customer shall inform ADI of any occurred damages or any modifications or alterations it makes to the Evaluation Board, including but not limited to soldering or any other activity that affects the material content of the Evaluation Board.<br>Modifications t to Customer. Customer agrees to return to ADI the Evaluation Board at that time. LIMITATION OF LIABILITY. THE EVALUATION BOARD PROVIDED HEREUNDER IS PROVIDED "AS IS" AND ADI MAKES NO WARRANTIES OR REPRESENTATIONS OF ANY KIND WITH RESPECT TO IT. ADI SPECIFICALLY DISCLAIMS ANY REPRESENTATIONS, ENDORSEMENTS, GUARANTEES, OR WARRANTIES, EXPRESS OR IMPLIED, RELATED TO THE EVALUATION BOARD INCLUDING, BUT NOT LIMITED TO, THE IMPLIED WARRANTY OF MERCHANTABILITY, TITLE, FITNESS FOR A PARTICULAR PURPOSE OR NONINFRINGEMENT OF INTELLECTUAL PROPERTY RIGHTS. IN NO EVENT WILL ADI AND ITS LICENSORS BE LIABLE FOR ANY INCIDENTAL, SPECIAL, INDIRECT, OR CONSEQUENTIAL DAMAGES RESULTING FROM CUSTOMER'S POSSESSION OR USE OF THE EVALUATION BOARD, INCLUDING BUT NOT LIMITED TO LOST PROFITS, DELAY COSTS, LABOR COSTS OR LOSS OF GOODWILL. ADI'S TOTAL LIABILITY FROM ANY AND ALL CAUSES SHALL BE LIMITED TO THE AMOUNT OF ONE HUNDRED US DOLLARS (\$100.00). EXPORT. Customer agrees that it will not directly or indirectly export the Evaluation Board to another country, and that it will comply with all applicable United States federal laws and regulations relating to exports. GOVERNING LAW. This Agreement shall be governed by and construed in accordance with the substantive laws of the Commonwealth of Massachusetts (excluding conflict of law rules). Any legal action regarding this Agreement will be heard in the state or federal courts having jurisdiction in Suffolk County, Massachusetts, and Customer hereby submits to the personal jurisdiction and venue of such courts. The United Nation[s Convention on Contracts for the International Sale of Goods shall not apply to this Agreement and is expressly disclaimed.](http://www.analog.com)

**©2006–2015 Analog Devices, Inc. All rights reserved. Trademarks and registered trademarks are the property of their respective owners. UG05723-0-3/15(A)** 

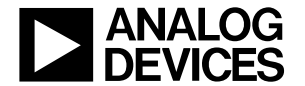

www.analog.com

Rev. A | Page 11 of 11